## PROCEDURE SHADOW PROTECT

UTILISATEUR [NOM DE LA SOCIETE] [Adresse de la société] Shadow protect est un logiciel de sauvegarde de données, il peut aussi bien sauvegarder des machines entières et restaurer des données.

Pour commencer, la procédure va présenter l'installation et comment sauvegarder un volume.

Prérequis : il faut le logiciel shadow protect disponible sur le site « Shadow Protect ».

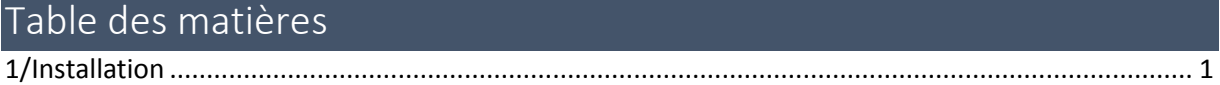

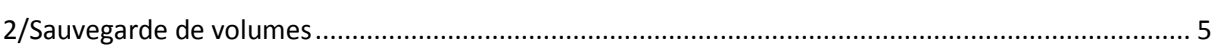

## <span id="page-1-0"></span>1/Installation

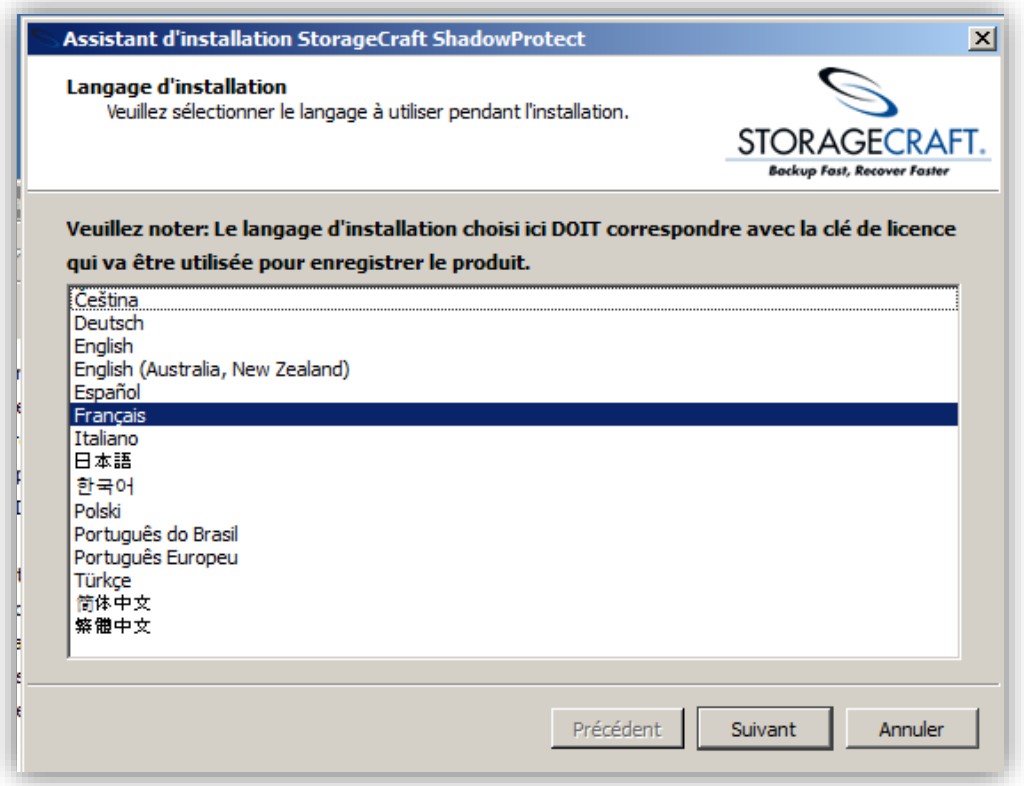

Choisissez la langue et cliquer sur **Suivant**.

Ensuite une page de présentation va apparaitre pour l'installation.

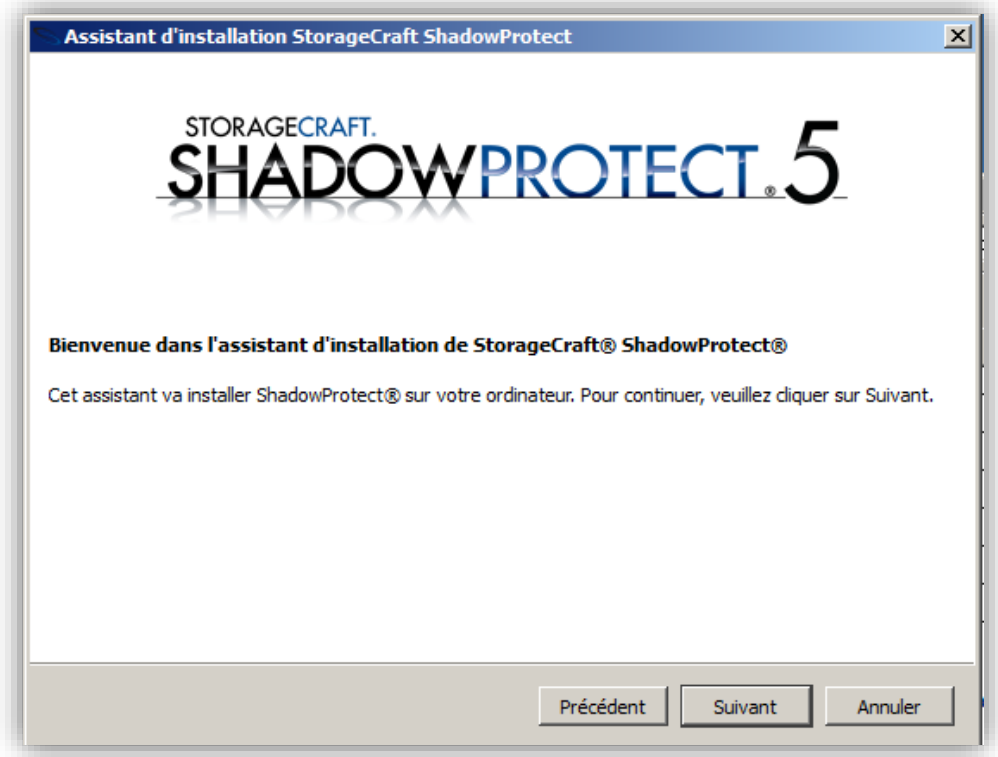

Cliquer sur **suivant.**

Accepter les termes du contrats et cliquer sur **suivant.**

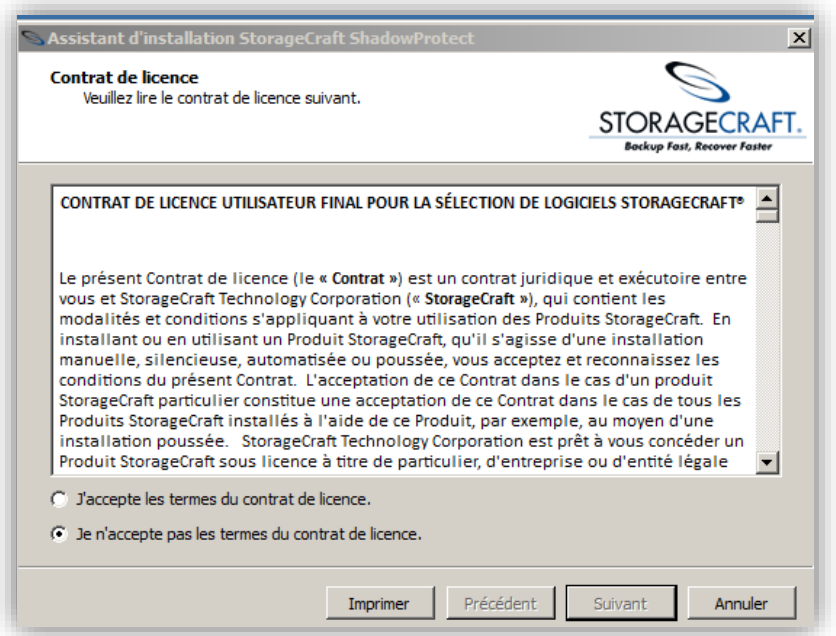

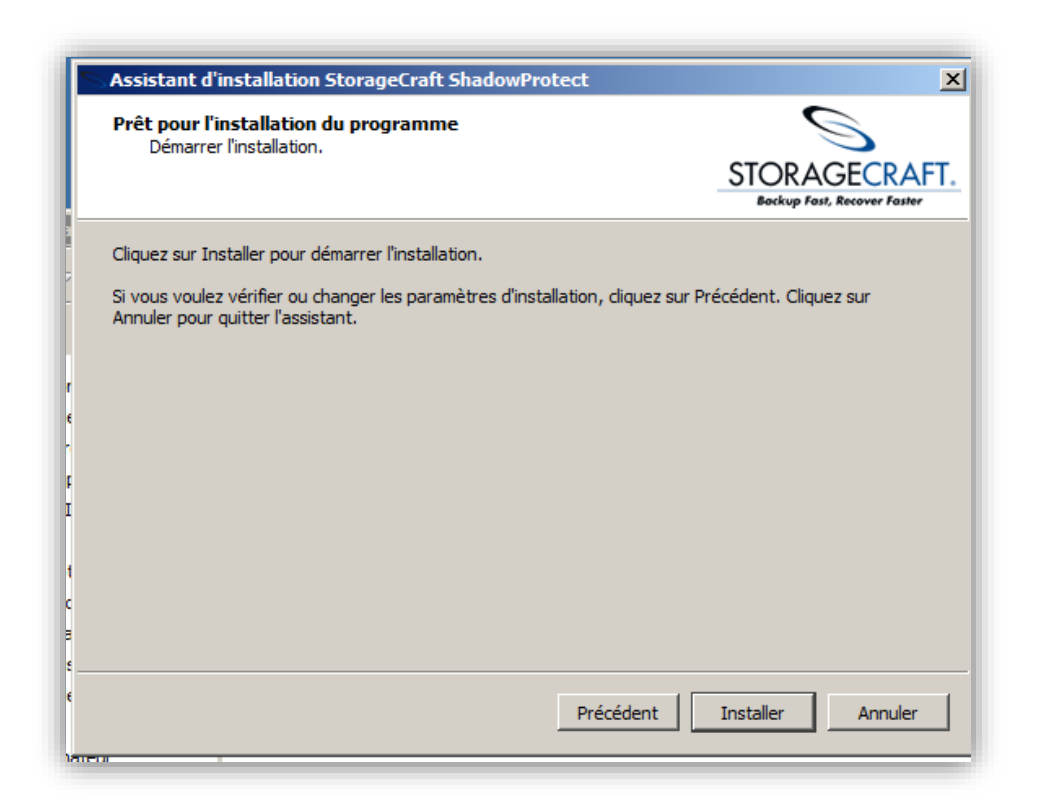

## Cliquer sur **installer**

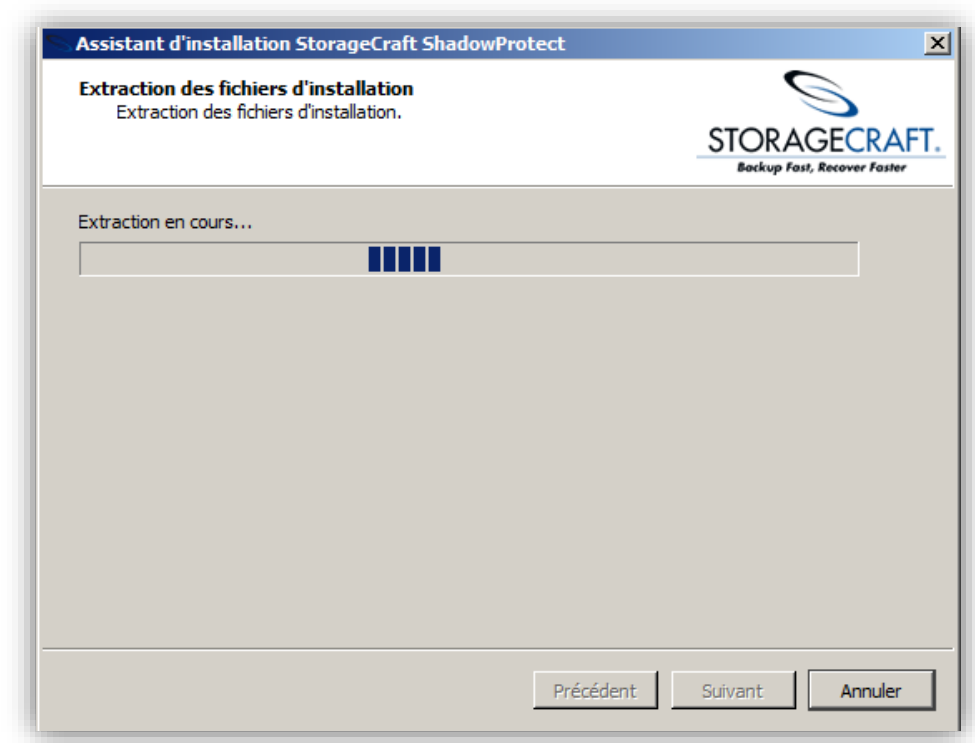

L'installation prendra quelques minutes.

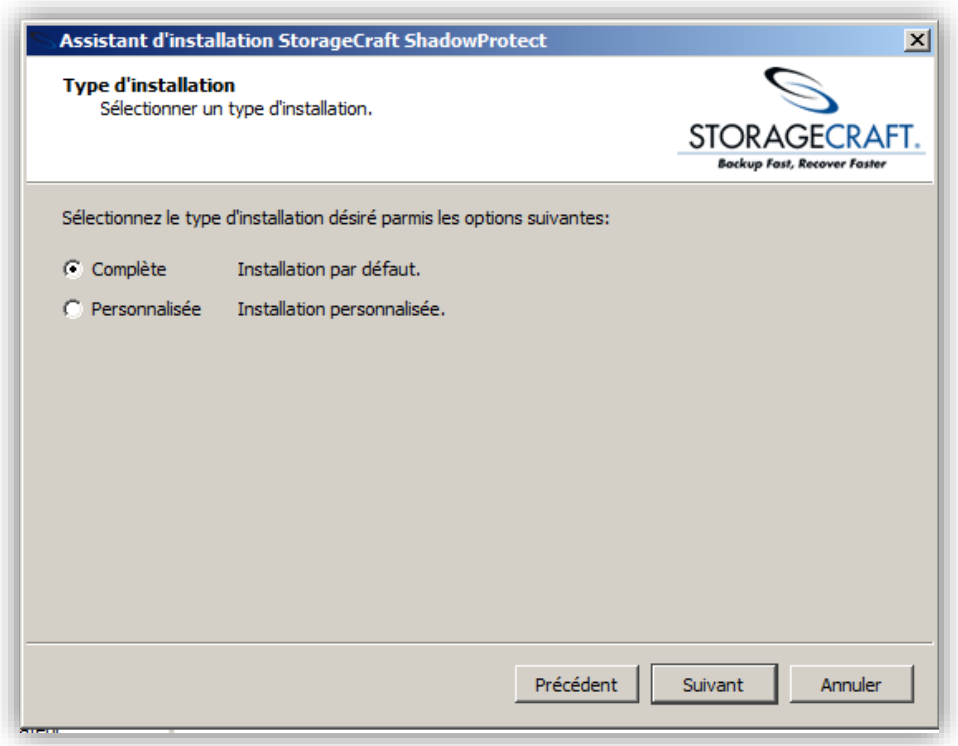

Ensuite choisissez l'installation de type complète et cliquer sur **suivant**.

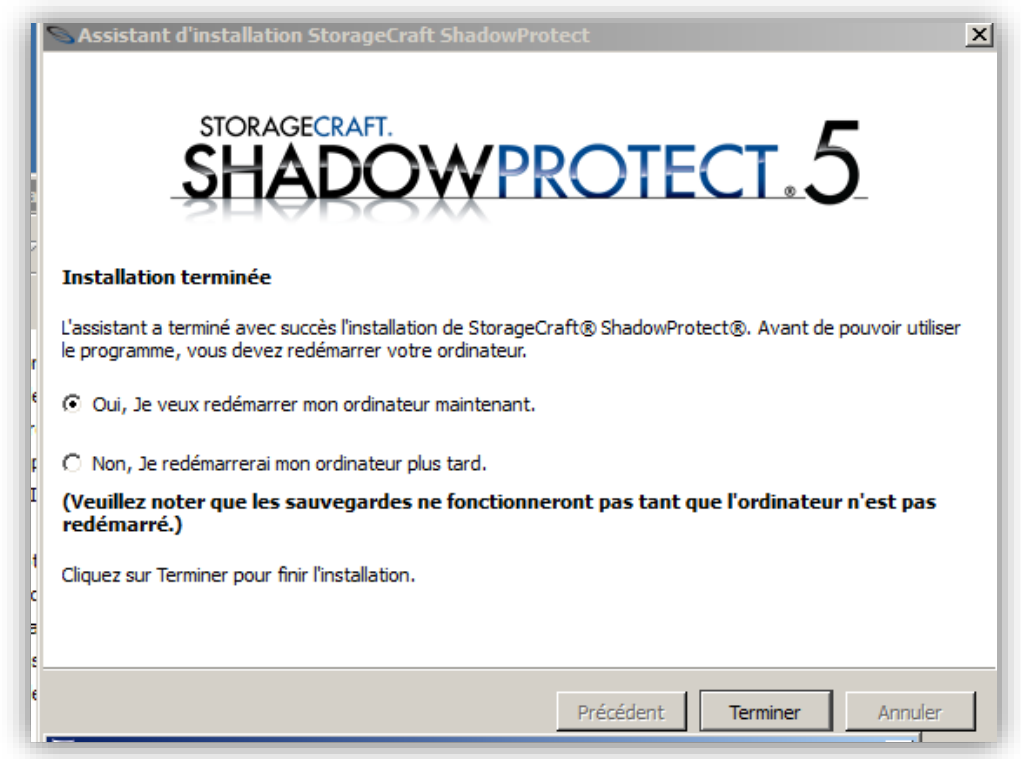

Enfin sélectionner le redémarrage de l'ordinateur pour finaliser l'installation du logiciel.

## <span id="page-5-0"></span>2/Sauvegarde de volumes

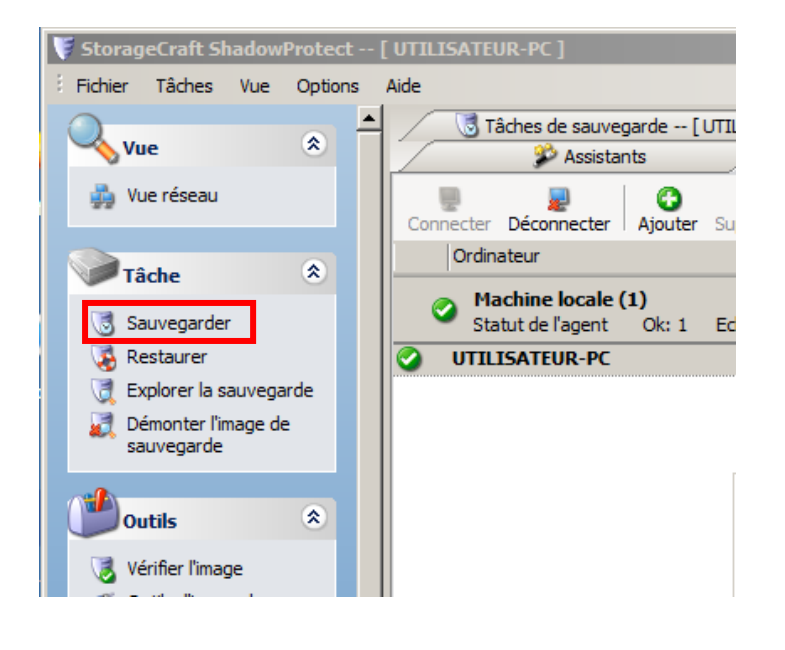

Pour commencer la sauvegarde, il suffit d'aller dans la catégorie **tâche**, et cliquer sur **Sauvegarder** 

Un assistant de sauvegarde va apparaitre

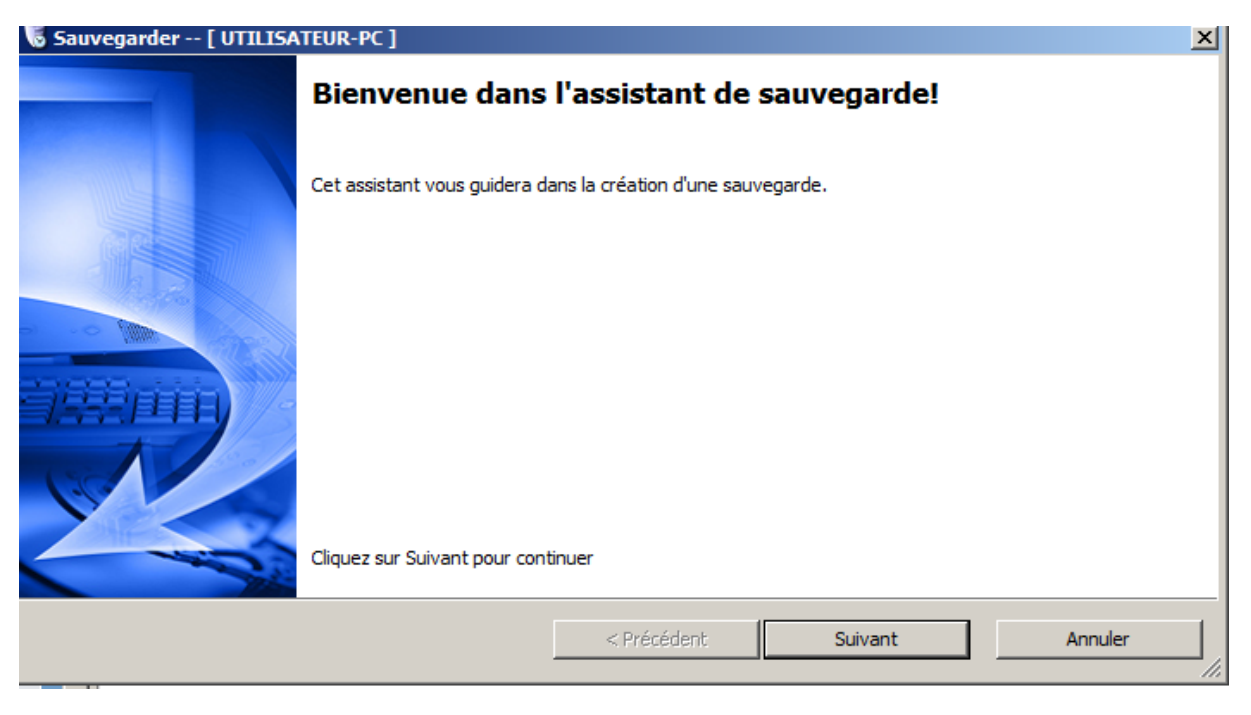

Cliquer sur **suivant**.

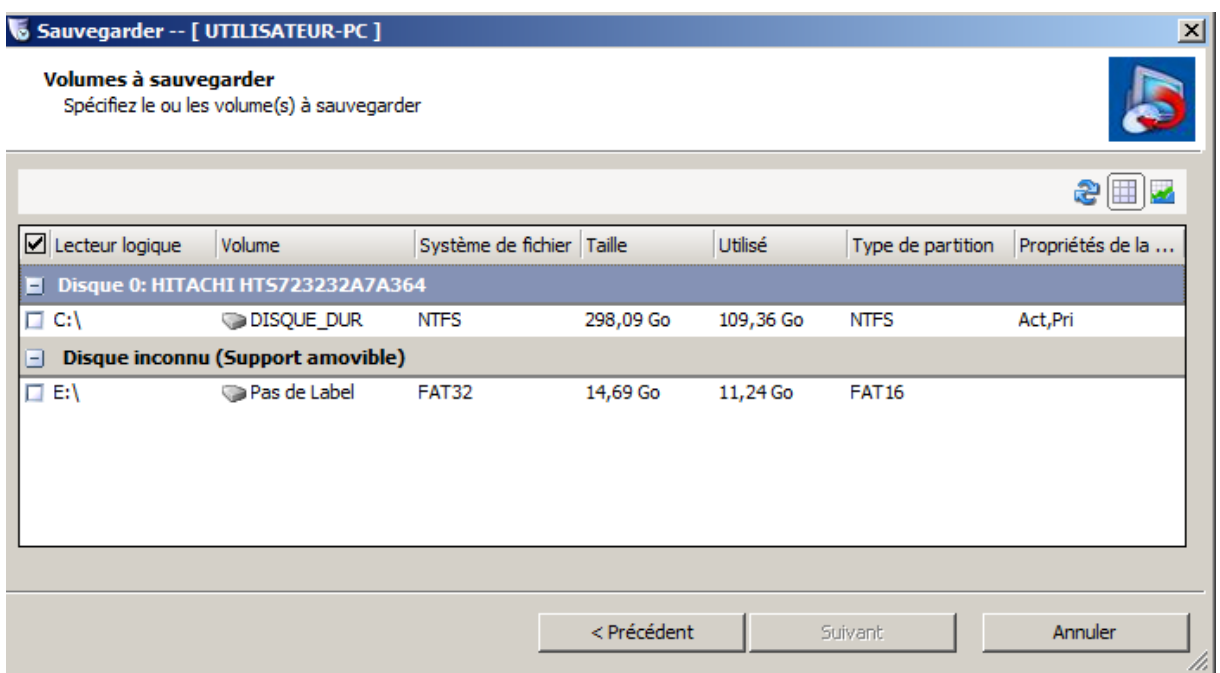

Sélectionner le disque que vous voulez sauvegarder.

Choisissez maintenant l'emplacement où vous voulez stocker la sauvegarde.

Vous avez la possibilité aussi de renommer la sauvegarde.

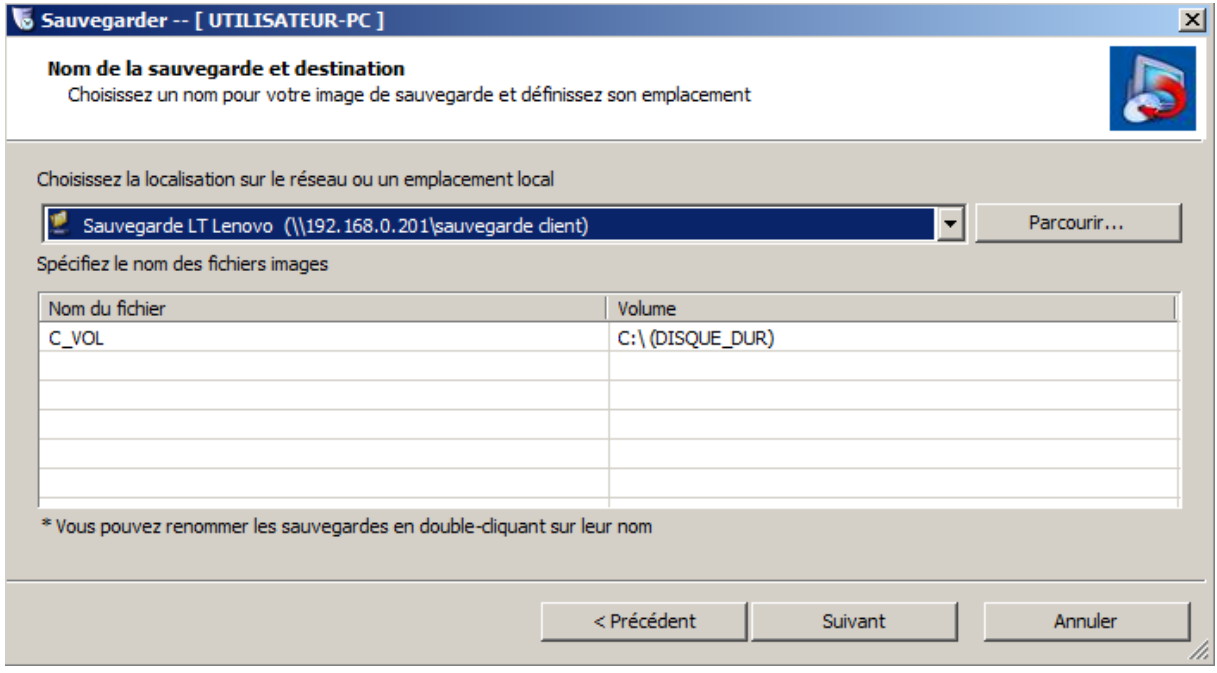

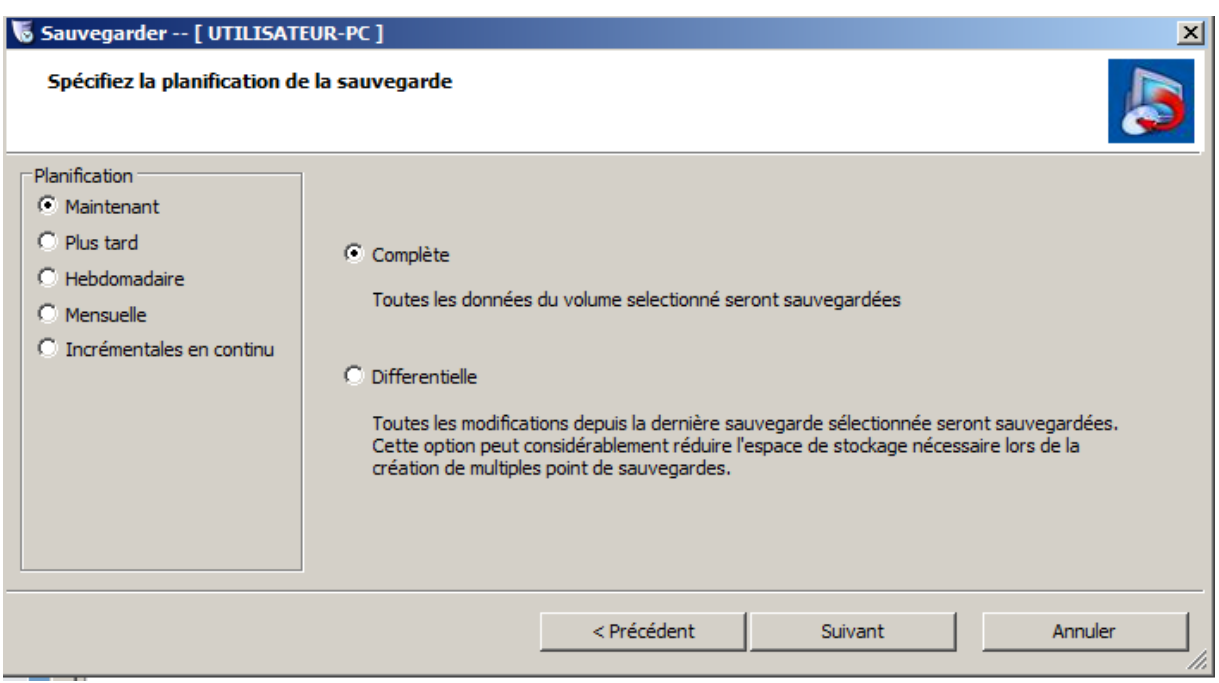

Vous pouvez choisir le mode de sauvegarde qui peut être soit une sauvegarde complète soit une sauvegarde différentielle.

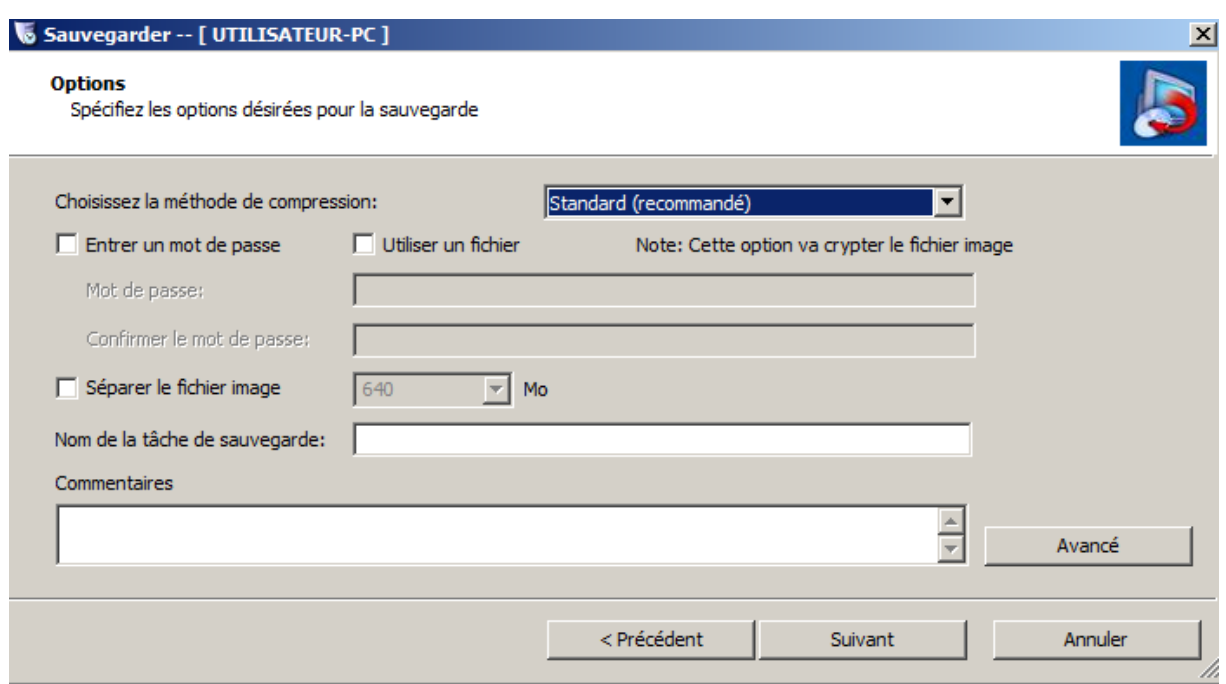

Ici les options ne sont pas obligatoires, vous pouvez cliquer sur suivant pour passer à l'étape d'après.

Voici le résumé de l'assistant de sauvegarde.

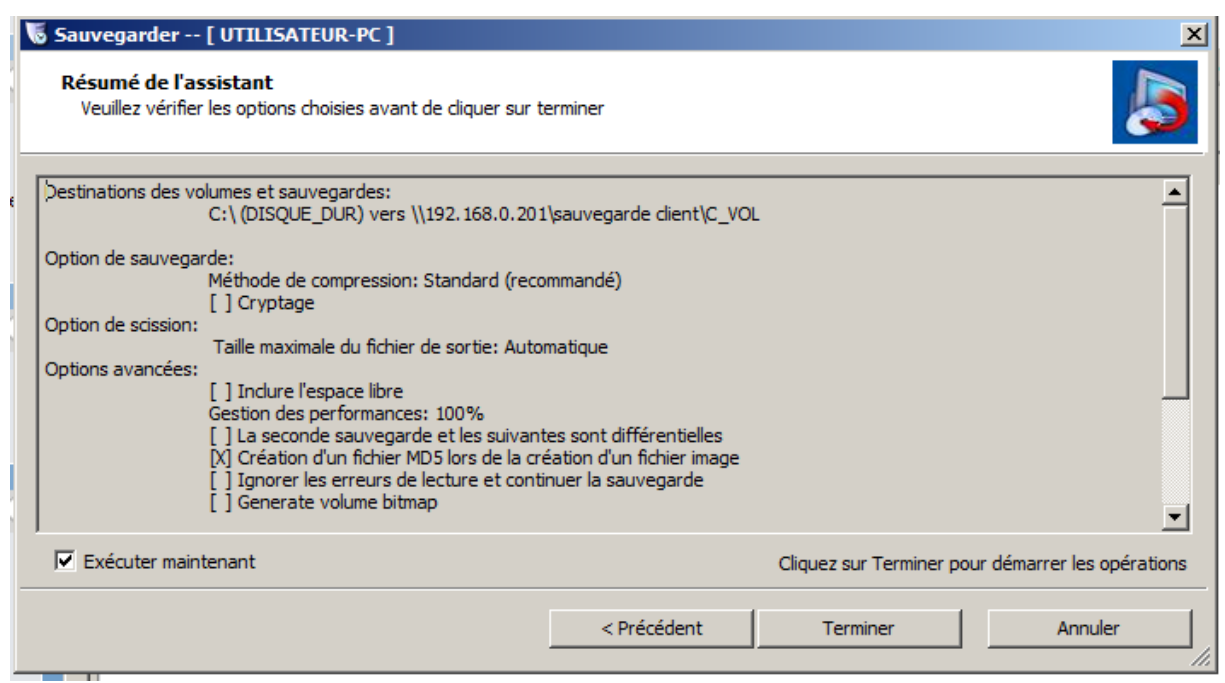

Cocher **exécuter maintenant** et cliquer sur **terminer.**

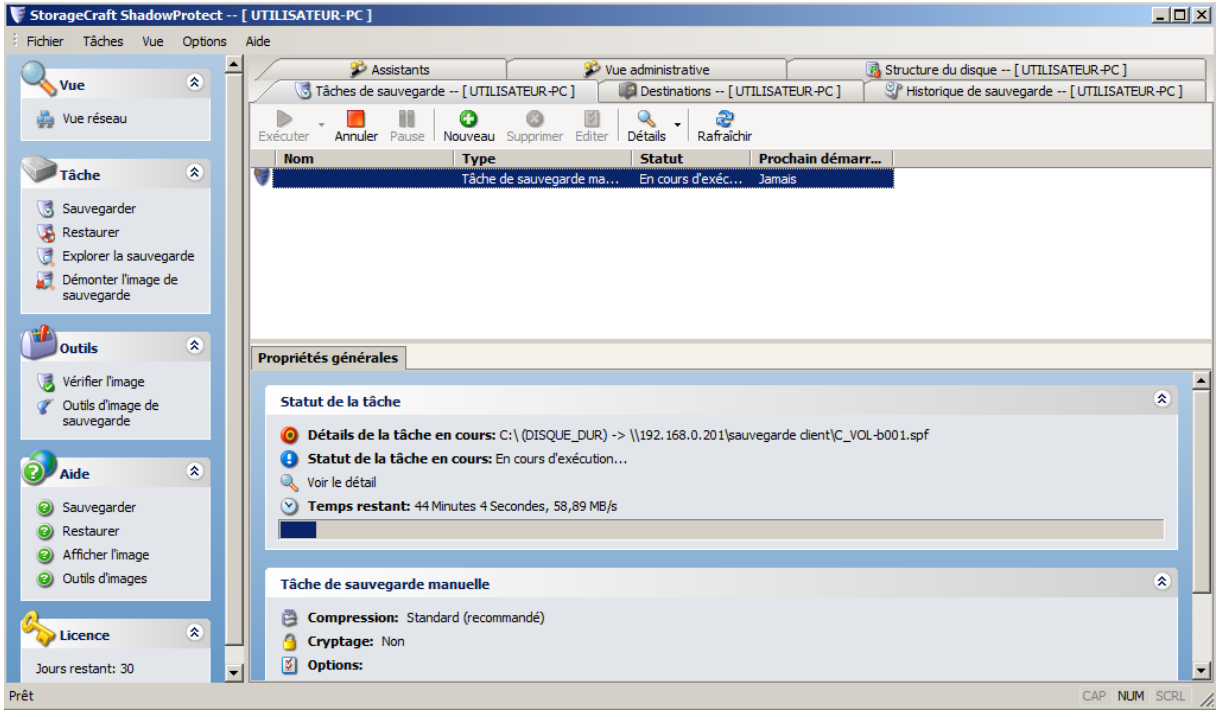

La liste des sauvegardes en cours d'exécution s'affiche ici.

Maintenant vous savez installer et sauvegarder avec Shadow Protect. Mais Shadow propose aussi des options plus poussé comme restaurer la sauvegarde en la virtualisant par exemple.